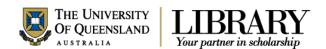

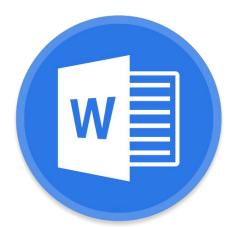

# Microsoft Word 2016 Creating a Structured Thesis (CaST)

#### Course objectives:

- Use styles with confidence
- Using outline view effectively
- Generate automated table of contents, figures etc.
- Insert captions and cross references
- Consolidate documents and merge formatting

#### **Student Training and Support**

Phone: (07) 334 64312

Email: askus@library.uq.edu.au

Web: https://web.library.uq.edu.au/library-services/training/

#### **Service Points**

St Lucia: Main desk of the SSAH, ARMUS and DHESL libraries
Hospitals: Main desk of the PACE, Herston and Mater libraries

Gatton: Level 2, UQ Gatton Library

#### Staff Training (Bookings only)

Phone (07) 3365 2666 Email staffdev@uq.edu.au

Web <a href="http://www.uq.edu.au/staffdevelopment">http://www.uq.edu.au/staffdevelopment</a>

Staff may contact their trainer with enquiries and feedback related to training content. Please contact Staff Development for booking enquiries or your local I.T. support for general technical enquiries.

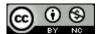

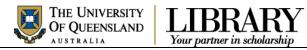

# **Table of Contents**

| Section Breaks  | s and Page Numbering                    | 3  |
|-----------------|-----------------------------------------|----|
| Exercise 1.     | Adding section breaks                   |    |
| Exercise 2.     | Page numbering                          |    |
| Exercise 3.     | Page numbering with sections            | 4  |
| Styles          |                                         | 5  |
| Exercise 4.     | Apply quick styles                      |    |
| Exercise 5.     | Modify Normal Style                     |    |
| Exercise 6.     | Modify heading style                    |    |
| Exercise 7.     | Create a new style                      |    |
| Exercise 8.     | Save a custom style set                 |    |
| Outline View    | ,                                       |    |
| Exercise 9.     | View a document outline                 |    |
| Exercise 10.    | Manipulating an outline                 |    |
| Exercise 11.    | Moving text in Outline view             |    |
|                 | -                                       |    |
|                 | ading Numbering                         |    |
| Exercise 12.    | Apply multi-level numbering to headings |    |
| Exercise 13.    | Customise numbering                     |    |
| Exercise 14.    | Combining documents                     |    |
| Exercise 15.    | Change the style set                    | 14 |
| Table of Conte  | ents                                    |    |
| Exercise 16.    | Generate table of contents              |    |
| Exercise 17.    | Navigating using the table of contents  |    |
| Exercise 18.    | Updating table of contents              |    |
| Exercise 19.    | Apply "Thesis Titles" style             |    |
| Exercise 20.    | Formatting table of contents            |    |
| Exercise 21.    | Generate a customised table of contents |    |
| Exercise 22.    | Template Structure notes                | 18 |
| Captions and    | Tables of Figures                       | 19 |
| Exercise 23.    |                                         |    |
| Exercise 24.    | Create a table of figures               |    |
| Cross-reference | ces                                     | 22 |
|                 | Insert a cross-reference                |    |
|                 |                                         |    |
| Exercise 26.    | Combining documents                     |    |
| Exercise 26.    | Combining documents                     |    |
| LXCIUSE Z1.     | Opuale all document neid codes          |    |

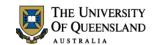

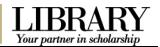

# Section Breaks and Page Numbering

In Word you can set your page numbers to run consecutively across all pages or, if you have used section breaks in the document, to restart numbering when you reach a new section.

# Exercise 1.

# Adding section breaks

Sections are an important part of any long document. Creating sections within a document allows users to use different page layouts within the document, nominate the page numbering to be applied to each section and can provide for independent areas within one single document.

#### Insert a section break

- Open the document 'Unformatted\_thesis.docx'
- 2. Go to page 4
- 3. Select the paragraph space above the heading **StarOffice Writer vs Microsoft Word**
- 4. Go to Layout tab
- 5. Click Breaks
- 6. Select Section Breaks: Next Page
- 7. Save file 'Formatted Thesis'

The status bar will indicate the section the insertion point is currently in.

- Right click on the status bar
- 2. Select Section

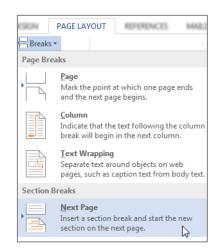

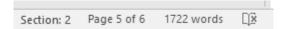

# Exercise 2.

# Page numbering

# Insert page numbers into the document

- 1. Go to Insert tab
- 2. Click Page Number
- 3. Select Bottom of Page
- 4. Select Plain Number 2
- 5. Close Header and Footer
- 6. **Save**
- 7. Close 'Formatted Thesis.docx'

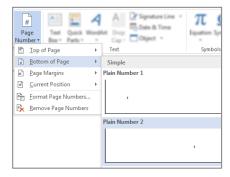

| Notes |  |      |
|-------|--|------|
|       |  |      |
|       |  | <br> |
|       |  |      |

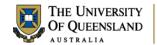

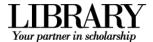

# Exercise 3.

# Page numbering with sections

With section inserted in a document, it is possible to reformat the page numbers between sections. For example you can have Roman numerals for an introductory section and Arabic numerals for the main part of the document.

Open the document 'ThesisPreliminaryPages.docx'

#### Insert a section break

- 1. Go to last page (Ctrl+End shortcut)
- Click at the end of the text List of Abbreviations used in the thesis
- Press Enter
- 4. Go to Layout tab
- 5. Click Breaks
- 6. Select Section Breaks: Next Page
- 7. Repeat steps 3 to 6 at the end of the text **Main Text of Thesis**

#### Format page numbers by section

- Right click bottom of page then select Edit Footer
- 2. Go to **Section 2** (Page 8)
- 3. Click Link to Previous button

This will ensure section 2 is independent of the previous section.

Whilst still in section 2

- 4. Click on Page Number button
- 5. Select Bottom of Page
- 6. Select Plain Number 2

Then

- 7. Click Page Number
- 8. Click Format Page Numbers...

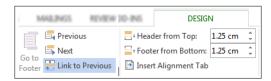

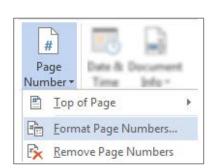

| Notes |      |      |
|-------|------|------|
|       |      |      |
|       | <br> | <br> |
|       |      |      |

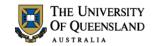

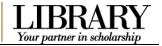

- 9. Click 'Number format' arrow
- 10. Select Roman Numerals
- 11. Set Start at: i
- 12. Click OK
- 13. Close Header and Footer
- 14. Save
- 15. Close 'ThesisPreliminaryPages.docx'

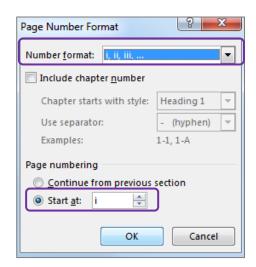

# Styles

#### What is a Word style?

A style is a combination of document settings can be stored together under a style name and can be applied to a document with a single click. Styles are used to apply text and paragraph formatting quickly and easily.

# Exercise 4.

# Apply quick styles

Open the document 'Formatted\_thesis.docx'

# Apply Heading 1 to the headings

- Microsoft Word
- StarOffice Writer
  - 1. Select 'Microsoft Word'
  - Click the **Heading 1** quick style pane to apply the style
  - 3. Repeat for the rest of the required headings

Hover the mouse over a quick styles to see a Live Preview of the style (Windows only)

# Apply Heading 2 to the subheadings

- Frequently Asked Questions
- Writer saves documents in its own format
- Word cannot open Writer documents
- Some minor functions are not available in Writer
- Writer is incompatible with Endnote
  - 4. Select 'Frequently Asked Questions'
  - 5. Click the **Heading 2** quick style pane
  - **6.** Repeat for the rest of the required subheadings

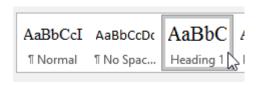

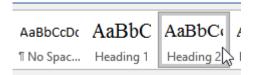

| Notes |      |  |
|-------|------|--|
|       |      |  |
|       | <br> |  |
|       |      |  |

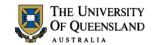

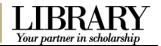

#### Apply Heading 3 to the sub subheadings

- How do I recover a Word document after a crash or mistake on a UQ Library computer?
- Word closed unexpectedly. Where is my document?
- Why can't I open a Word document?
  - 7. Select 'How do I recover a Word Document
  - 8. Click the **Heading 3** quick style pane
  - Repeat for the rest of the required sub subheadings

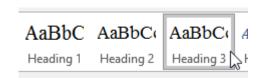

When using styles, you format the document by modifying the style definitions rather than directly formatting the document text. Formatting using styles is reliable, consistent and saves time.

# Exercise 5.

# Modify Normal Style

- 1. Select a Normal paragraph
- 2. Go to the Home Tab
- 3. Right click on Normal quick style
- 4. Select Modify

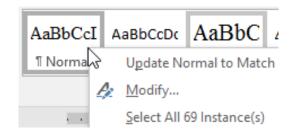

- Make changes to style
   e.g. Times New Roman, size 12 and
   1.5 line spacing
- 6. Click OK

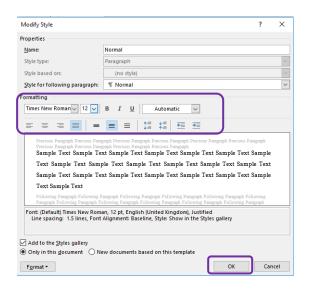

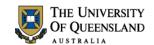

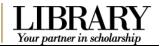

# Exercise 6.

# Modify heading style

It is generally recommended to use the built-in Heading styles: Heading 1, Heading 2 etc for major and minor topic points and MODIFY these styles to suit your needs. Many of Microsoft Word's automatic features, such as Table of Contents and Automatic Numbering, are designed to use these styles.

- 1. Select heading: Microsoft Word
- 2. Go to the Home Tab
- 3. Right click on **Heading 1** quick style
- 4. Select Modify

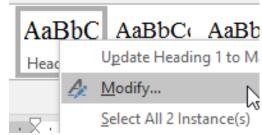

- Make changes to style
   e.g. Times New Roman, size 16, automatic colour and 1.5 line spacing
- 6. Click OK

Repeat for Heading 2 and 3.

- Heading 2 Times New Roman, size 14, automatic colour and 1.5 line spacing
- Heading 3 Times New Roman, size 13, automatic colour and 1.5 line spacing

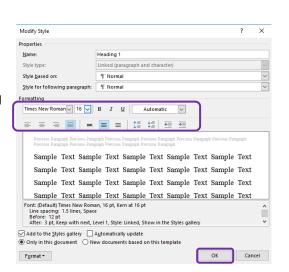

# Exercise 7.

# Create a new style

There may be times when the built in styles are not suitable for modification. In this case it may be necessary to create a new document style.

- 1. Select 'Microsoft Word'
- 2. Click the **Styles** group **dialog box launcher** on the **Home** tab

The Styles Pane will open

3. Click the **New Style** button

Located in the bottom left hand corner of the Styles Pane

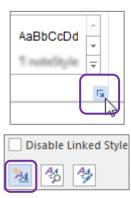

| Notes |  |      |  |
|-------|--|------|--|
|       |  |      |  |
|       |  | <br> |  |
|       |  |      |  |

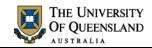

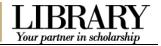

4. Enter the following details for the style:

Name: "Thesis Title"

- Style type Paragraph
- Based on Normal
- Following Para Normal
- 5. Define the style settings;
  - Font Times New Roman, Bold, Underline
  - Size **12**
- 6. Click OK

The new **Thesis Titles** style should appear in the style gallery and will be applied to your selected text.

7. Reapply 'Heading 1' to 'Microsoft Word'

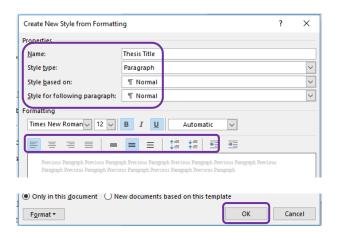

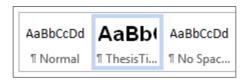

#### Exercise 8.

# Save a custom style set

- 1. Go to the **Design** tab
- 2. Click the **More** button

The style set in use is displayed in the "**This Document**" section

3. Click on Save as a new Style Set...

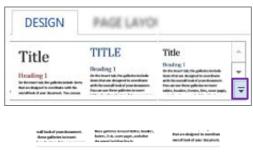

Reset to the Default Style Set

Save as a New Style Set...

New Style Sets are generally saved to a default location and will also be saved as templates .dotx.

- 4. Enter the name "thesis styles" for the new style set
- 5. Click on Save button
- 6. Save the document

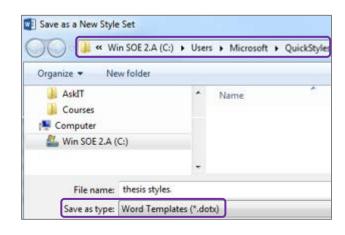

| Notes |      |      |
|-------|------|------|
|       |      |      |
|       | <br> | <br> |
|       |      |      |

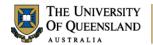

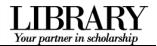

The new style set is available from the gallery on the Design tab under the **Custom** section. This style set will also be available for use in other documents on this computer.

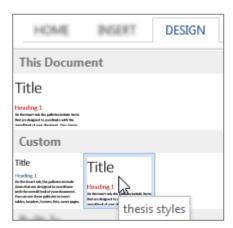

# **Outline View**

Document views available in Word 2016 include; Read Mode, Print Layout, Web Layout, **Outline** and Draft view. Outline view helps you manage a document's structure and headings without getting lost in the text. In Outline view, you use **Outline Tools** to move and edit headings, change heading levels, and move text around. You can also control how much detail you see.

# Exercise 9.

# View a document outline

Click **Outline** button on the **View** Tab

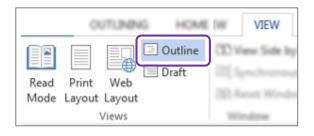

The **OUTLINING** tab is displayed and **Outline tools** are available in the Ribbon. The document is displayed in outline view.

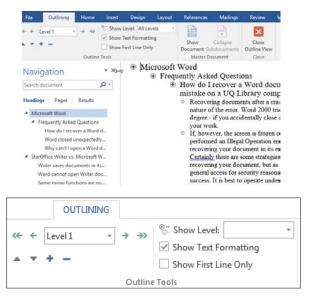

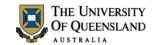

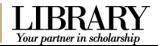

#### **Outline tools:**

- Apply heading styles using the dropdown or by promoting (right arrow) or demoting (left arrow) selected text to required levels.
- Move selected text up or down
- Expand or collapse selected text
- Display specific heading levels throughout whole document
- Show/Hide text formatting in whole document
- Show/Hide first line of paragraphs in whole document

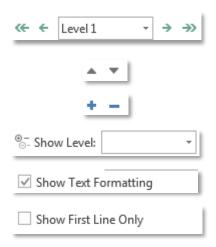

# Exercise 10.

# Manipulating an outline

To change the amount of information displayed in specific sections on screen, you can expand or collapse text at each heading.

The narker alongside each heading allows you to select whole sectors of text including sub headings

# To collapse a whole sector

Double click the marker

# Microsoft Word Frequently Asked Questions How do I recover a Word document on a UQ Library computer? Recovering documents after a crash or n of the error. Word 2000 tries to be mista accidentally close it, it will prompt you to

# To expand a whole sector

Double click marker with a greyed underline

Sectors with a have no content and cannot expand or collapse

# Microsoft Word Frequently Asked Questions How do I recover a Word document on a UO Library computer? Word closed unexpectedly. Where is Why can't I open a Word document?

# To collapse one level at a time

- Click the marker alongside Microsoft Word
- Click the **Collapse** button on the ribbon

This will collapse the sector one level at a time

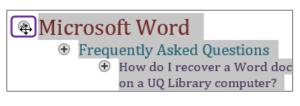

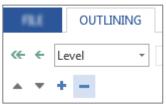

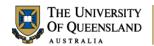

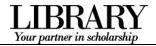

# To expand one level at a time

- Click the marker alongside Microsoft Word
- 2. Click the **Expand** button on the ribbon

This will expand the sector one level at a time

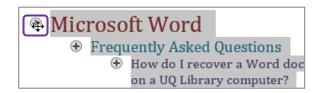

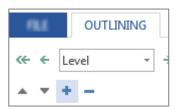

You can affect the *whole* document by choosing which level of heading to display using the Show Level button.

- 1. Click arrow beside Show level:
- 2. Select Level 2

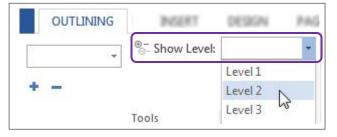

The whole document will collapse to display only headings 1 and 2

Microsoft Word
 Frequently Asked Questions
 StarOffice Writer vs. Microsoft
 Writer saves documents in its own for
 Word cannot open Writer documents.

#### Exercise 11.

# Moving text in Outline view

Sections of text can also be repositioned quickly and easily using Outline View.

Move text using the Ribbon

Click the marker alongside StarOffice Writer

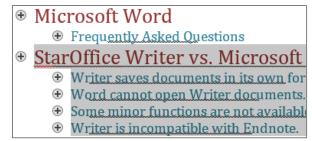

2. Click on move up arrow twice

The selection will move above "Microsoft Word".

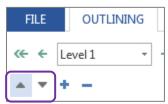

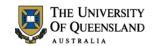

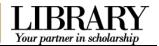

#### Move a section of text using the mouse

- Click the marker alongside StarOffice Writer
- 2. Click and drag to a new position

The mouse will change to a double headed arrow and a single grey line will appear indicating the new location

Release the mouse

The heading and all text below will move to the new location

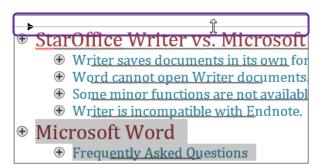

- Microsoft Word
  - Frequently Asked Questions
- StarOffice Writer vs. Microsoft
  - Writer saves documents in its own for
  - Word cannot open Writer documents.
  - Some minor functions are not available
  - Writer is incompatible with Endnote.

# **Automatic Heading Numbering**

Multilevel numbering is the process of applying a numbering system to your headings. Having a numbering system, such as 1, 1.1, 1.2 etc, is an important part of any long and/or complex document. This navigational aid can be applied directly from the ribbon. The best approach is to link the numbering to the heading styles. Ideally, you should use built-in headings sequentially or automatic numbering will be incorrect.

# Exercise 12.

# Apply multi-level numbering to headings

- Click on text with the heading 1 style, e.g. 'Microsoft Word'
- Click on the Multilevel list button in the Paragraphs group on the Home tab
- Select the list style which has numbering linked to heading styles.

This will apply numbering throughout the document to text that have heading styles applied. Any new text styled as a heading will be numbered automatically any other style will **not** be numbered. Styles based on a heading style will have the numbering scheme applied

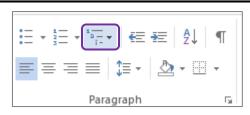

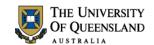

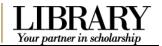

# Exercise 13.

# Customise numbering

If the multilevel list used for numbering is not suitable for your needs you can redefine the list style. The redefined style is based on the style in use.

- 1. Click on the multilevel list button
- 2. Select 'Define new Multilevel List...'
- Type 'Chapter' before the count in the Enter formatting for number: box

Be careful NOT to remove the shaded number field. If you do; reset by selecting the 'Number style for this level' as 1, 2, 3, ...

- 4. Click OK
- 5. Re-Save the style set (Exercise 8)
- 6. Save the document
- Close 'Formatted Thesis.docx'

Your numbering scheme will update throughout your document.

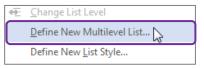

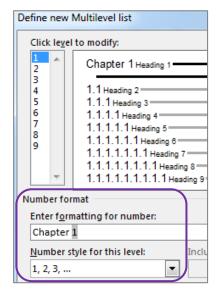

# Exercise 14.

# Combining documents

Open the document 'ThesisPreliminaryPages.docx'

- 1. Move to page 8
- 2. Highlight the text 'Main Text of Thesis'
- 3. Go to Insert tab
- 4. Click Object arrow
- 5. Select Text from File...
- Browse to the file: Formatted Thesis.docx
- 7. Click on Insert

The 'Formatted Thesis' will be inserted into the Prelim Pages and will adopt the styles of the destination document.

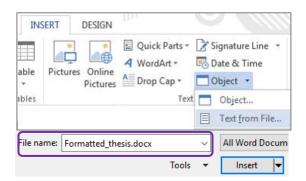

| Notes |      |      |
|-------|------|------|
|       |      |      |
|       | <br> | <br> |
|       |      |      |

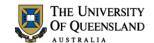

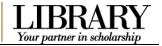

# Exercise 15.

# Change the style set

# Change the style set

- 1. Click on the **Design** tab
- 2. Hover over a style set

Live preview will display a sample in document

3. Locate and click the **thesis styles style set** to apply the change

All applied styles will update to display new settings.

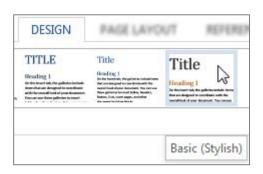

# Table of Contents

A table of contents is an automatically generated list of styled headings within your document and their associated page numbers. It is used for reference and navigation purposes. The simplest way to create a table of contents is by applying heading styles throughout your document - for example: Heading 1, Heading 2, etc. When creating a table of contents Microsoft Word searches the document for these headings.

# Exercise 16.

# Generate table of contents

#### **Insert a Table of Contents**

- 1. Go to Page ix
- 2. Position cursor below the heading 'Table of Contents'
- 3. Go to the References tab
- 4. Click on Table of Contents button
- 5. Select Custom Table of Contents...

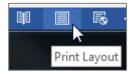

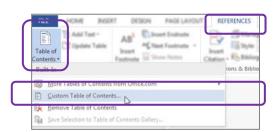

- 6. Customise settings as required
  - Tab Leader
  - · Formats and
  - Show Levels
- 7. Click OK

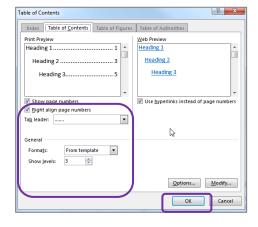

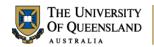

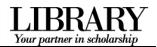

A table of contents will be inserted based on all the recognised heading styles applied in the document.

Formatting and spacing will be based on the default settings of the **Table of Contents** styles.

| Chapter 1 | Microsoft Word1                                                                          |
|-----------|------------------------------------------------------------------------------------------|
| 1.1 F     | requently Asked Questions1                                                               |
| 1.1.1     | How do I recover a Word document after a crash or mistake on a UQ Library computer? 1 $$ |
| 1.1.2     | Word closed unexpectedly. Where is my document? 2                                        |
| 1.1.3     | Why can't I open a Word document?4                                                       |
| Chapter 2 | StarOffice Writer vs. Microsoft Word5                                                    |
| 2.1 \     | Nriter saves documents in its own format5                                                |
| 2.2 \     | Nord cannot open Writer documents                                                        |
| 2.3 9     | Some minor functions are not available in Writer6                                        |
| 2.4 \     | Nriter is not quite as user-friendly as Word6                                            |

# Exercise 17.

# Navigating using the table of contents

The table of contents is inserted as a field code and can be used for navigation.

- Hold CTRL on the keyboard and Click on the table of contents entry you want to go to.
- 2. Press **Ctrl + Home** to return to the first page

Or

 Press Alt + ← (left keyboard arrow) to travel back to the table of contents

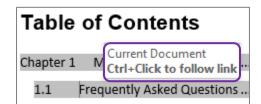

# Exercise 18.

# Updating table of contents

A table of contents is a snapshot of the text and styles in your document at any point in time. If you edit your document, you may need to update the table of contents to reflect these changes and rectify page numbering.

# Correcting the page numbering

- Select heading 'Microsoft Word'
- Double Click or Right Click the Footer of that page
- 3. Format page number to Start at 1
- 4. Close Header and Footer

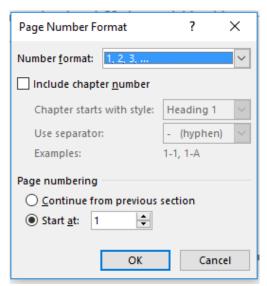

| Notes |      |  |  |
|-------|------|--|--|
|       |      |  |  |
|       | <br> |  |  |
|       |      |  |  |

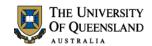

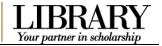

#### Manually update the table of contents

- 1. Right click on the table of contents
- 2. Click Update Field

#### OR

- Click on the Table of Contents
- Press function key F9
- 3. Select Update entire table
- 4. Click OK

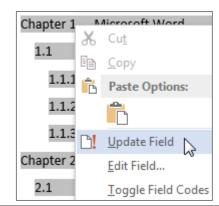

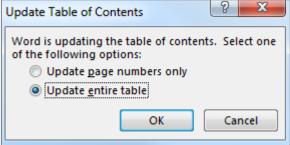

# Exercise 19.

# Apply "Thesis Titles" style

- Go to the end of the Table of Contents
- 2. Select **Table of Figures & Tables**, **List of Abbreviations**
- 3. Apply the 'Thesis Titles' style
- 4. Go to the end of the document
- Select Bibliography or List of Refences and Appendices
- 6. Apply the 'Thesis Titles' style

#### Exercise 20.

# Formatting table of contents

To make formatting changes to a table of contents modify the Table of Contents styles and **NOT** the table. For example to modify Heading 1 entries, in the table of contents, modify the style TOC 1, to modify Heading 2 entries you modify the style TOC 2 and so on.

#### Format a table of contents

 Click the Styles group Dialogue Box Launcher

The Styles window will open.

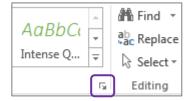

| Notes |  |      |
|-------|--|------|
|       |  |      |
|       |  | <br> |

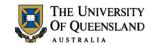

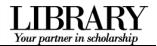

- 2. Scroll to and right click on TOC 1
- 3. Select Modify

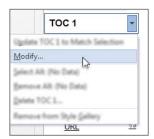

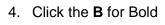

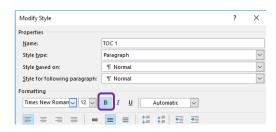

- 5. Click on **Format** > **Paragraph**
- 6. Click on Indents and Spacing tab

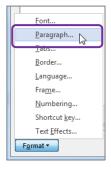

- 7. Enter 18pt spacing before
- 8. Apply 6pt spacing after paragraph style
- 9. Click OK
- 10. Click OK again

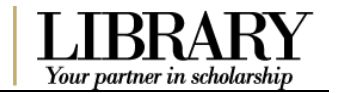

#### Exercise 21.

# Generate a customised table of contents

When Microsoft Word creates a table of contents it does so by looking for a predefined set of heading styles. If you create your own styles to use within a document, for example – **Thesis Titles** style, these styles may not be included in the table of contents. It is possible to customise the table of contents to include any newly created styles.

#### Insert a customised table of contents

- 1. Clicking on the table of contents
- 2. Go to the References tab
- 3. Click on **Table of Contents** button
- 4. Select Custom Table of Contents...

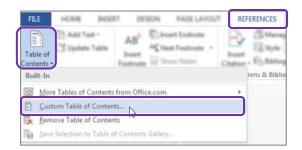

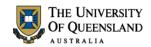

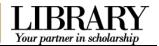

- 5. Click the Options button
- 6. Indicate 'Thesis Titles' to be included at level 1
- 7. Click OK

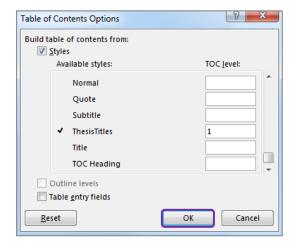

You will be prompted to replace existing Table of Contents

8. Click OK

A Table of Contents is inserted with the requested styles included. The style included will be formatted using the style level you entered. i.e. Level 1 = TOC 1

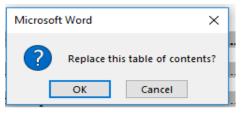

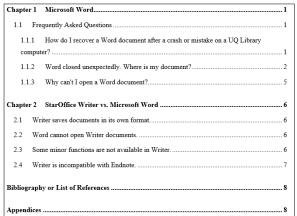

# Exercise 22.

# **Template Structure notes**

- 1. Go to Page iii
- 2. Remove unneeded text under headings that are mandatory but not always applicable.
- · Publications during candidature
- · Publications included in this thesis
- Contributions by other to the thesis
- Statement of parts ....

| Notes |      |      |  |
|-------|------|------|--|
|       |      |      |  |
|       | <br> | <br> |  |
|       |      |      |  |

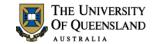

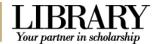

# Captions and Tables of Figures

In order to identify objects in a document for further referencing they must have an attached caption. A caption is a descriptive label and the description for an image, table or equation. Crucially, captions uses the Caption style. It is possible to create new caption labels for other data types as well; for example - charts.

Exercise 23.

Insert captions

1. Click on first image in document

Handles will appear in each corner when an object is selected.

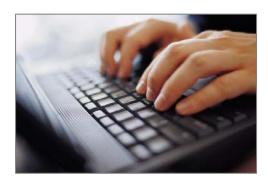

MAAR PAGS

Insert Caption

REFERENCES

- 2. Go to References tab
- 3. Click on Insert Caption

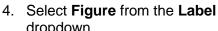

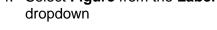

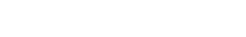

5. Click on the Numbering button

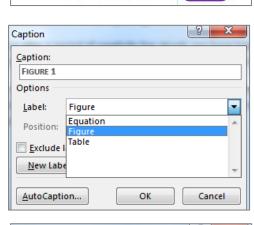

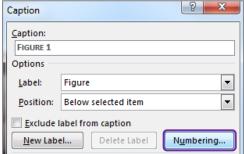

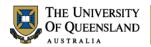

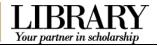

- 6. Check 'Include Chapter Number'
- 7. Click OK
- 8. Click in the caption box next to the caption label 'Figure 1-1'
- 9. Type 'Fingers on Keys'
- 10. Click OK

Repeat for other objects in document

#### Create new caption label:

You may need a new label if your object does not fit the default labels.

- 1. Select Chart
- 2. On the **References** tab choose the **Insert Caption** button
- 3. Choose New Label
- 4. Enter the new label name 'Chart'
- 5. Click OK

Chart will now be the selected label in the labels list.

6. Click OK

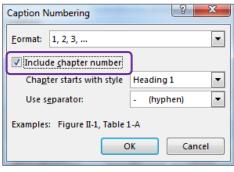

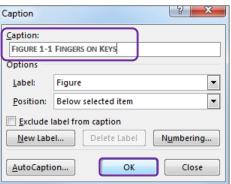

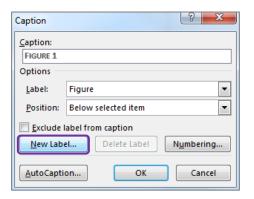

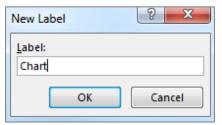

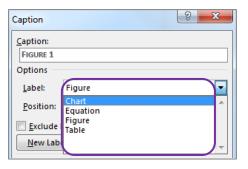

Notes

\_\_\_\_\_

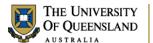

REFERENCES

(S) Manage Seu

ES Style: APA

Ebliography 1

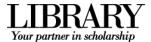

Insert Table of Figures

Cross-reference

Captions

# Exercise 24.

# Create a table of figures

A table of figures is similar to a table of contents. The difference is that a table of figures will shows **Caption** styled text and related page numbers for a particular caption label: **Figure**, **Table or Equation** etc. It is therefore possible to create separate tables for any other captioned items in the document based on their label.

# Insert a table of figures

- Separate the heading 'Table of Figures & Tables' to become:
  - Table of Figures
  - Table of Tables
  - Table of Chatts
- 2. Place cursor below 'Table of Figures'
- 3. Go to the References tab
- 4. Click Insert Table of Figures button
- 5. Check Caption label indicates Figure
- 6. Click OK

All figures with a recognised caption for the label 'Figure' will be displayed.

# 

Caption

#### Insert a table of Tables

- Position cursor below the heading 'Table of Tables'
- 2. Go to the References tab
- 3. Click Insert Table of Figures button
- 4. Check Caption label indicates Table
- 5. Click **OK**

All tables with a recognised caption for the label 'Table' will be displayed.

Repeat for Charts

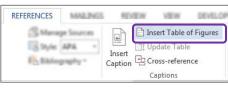

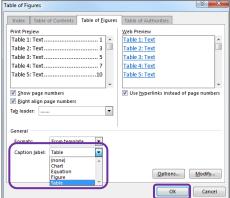

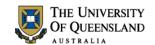

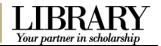

# **Cross-references**

A cross reference is an identifying path to any numbered or labelled item or portion of the document. In Microsoft Word 2016 it is possible to create a cross reference using the cross reference feature available on the References tab. Cross references can only be used within one document and cannot reference separate external files.

# Exercise 25.

# Insert a cross-reference

- Go to paragraph 2.2 Word cannot open writer documents
- 2. Select and delete Figure 1
- 3. Go to References tab
- 4. Click Cross-reference button
- 5. Select settings for cross-reference
  - Reference type: Figure
  - For which caption: Figure 1-1
  - Insert reference to: Entire caption
- 6. Click Insert

The dialog box doesn't close to allow for additional information on the cross reference.

To add page number to cross reference

- Select settings for cross reference page number
  - Reference type: Figure
  - For which caption: Figure 1-1
  - Insert reference to: Page number
  - Check Include above/below

This will add "on page" to your cross reference

- 8. Click Insert
- 9. Click Close

The cross reference will include the figure caption details and its page number.

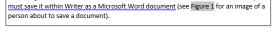

series of gibberish characters on the screen. To edit a StarOffice document in Word. von

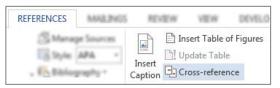

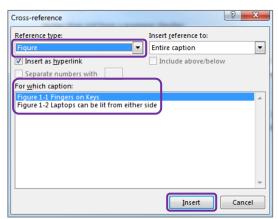

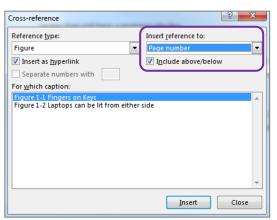

2.2 Word cannot open Writer documents.

While Writer will quite happily open reasonably complicated Word (ie. \*.doc) automatically open \*.sxw files. If you attempt to do so the file will look like a scharacters on the screen. To edit a StarOffice document in Word, you must so document (see Figure 1-1 Fingers on Keys on page 3 for detailed instructions).

| Notes |      |      |  |
|-------|------|------|--|
|       |      |      |  |
|       | <br> | <br> |  |
|       |      |      |  |

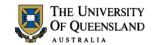

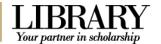

# Consolidation

# Exercise 26.

# Combining documents

To combine a number of documents into one long document you can insert the contents of a file into a section of another document.

#### Insert a section break:

This is only required if the section break has not been inserted.

- 1. Move to end of Chapter 2
- 2. Go to the Layout tab
- 3. Click Breaks
- 4. Select Section Breaks: Next Page

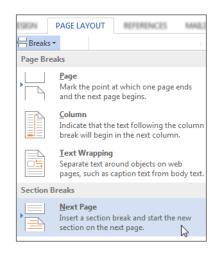

#### To insert a file

- 5. Go to Insert tab
- 6. Click **Object** arrow
- 7. Select Text from File...
- 8. Browse to the file: Thesis\_Chapter\_3.docx
- 9. Click on **Insert**

Heading numbering may not be consecutive when consolidating files. To resolve this:

- 1. Select heading Microsoft Word
- 2. Right mouse click and Select all
- 3. Reapply the Heading 1 style
- 4. Select heading 1.1 Frequently asked questions
- 5. Right mouse click and Select all
- 6. Reapply the Heading 2 style

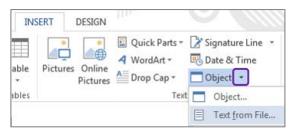

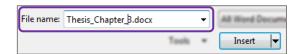

| Notes |      |  |
|-------|------|--|
|       |      |  |
|       | <br> |  |

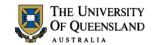

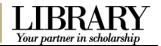

# Exercise 27.

# Update all document field codes

Although cross-referencing and captions provide automation in the document, you have to address amendments and modifications that take place as you work. For example if you manually move a captioned image to a new location the caption label may then show an incorrect label number. To ensure your references are displayed accurately you can update them as you work by choosing to update the field codes.

- 1. Select whole document; Ctrl + A
- 2. Right-click on selection
- 3. Click Update Field

#### OR

Press F9

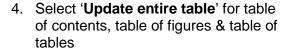

Check the clipart caption, cross reference and table of figures have updated

5. Repeat F9 if necessary

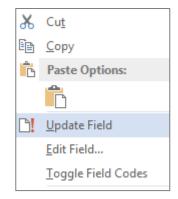

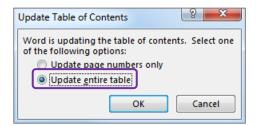

**Important note**: it is important to perform this type of formatting while track changes are not in use. Track changes will note each automatic change as an update to be confirmed and delay automatic numbers from working properly until confirmed.

Notes \_\_\_\_\_